# **EDOC PLUGIN FOR PRESTASHOP**

#### TABLE OF CONTENTS

- 1. Introduction
- 2. Installation
- 3. Customizing your own theme
- 4. Support

### 1. INTRODUCTION

This Prestashop Plugin will provide your shop with the following features:

- Back office
  - o Assign multiple EDOC templates to one Product
  - o Download final production-ready PDF files directly from your shop
- · Front office
  - o Product details page
    - Adds a button to view templates
    - Shows the preview of the template that the user has customized
    - Adds a button to edit a design again if user wants to make more changes
    - The "Add to cart" button will only be available after user has customized a template
    - Adds a block to select quantity ranges, so the user can choose, 100, 200, 300 items, instead of increasing quantity one by one.
  - o Product list
    - Adds a button to view templates for each product
  - o New page where it shows all templates for a selected product
  - o New page with the interactive editor that users will use to customize their template
  - Shopping cart
    - Adds a preview of the customized template below the product with a edit link
    - Shows the quantity selected and removes the original behaviour to not allow user to increase it one by one

With all the previous changes, the workflow will be the following:

- 1. User opens a Product details page
- 2. User clicks on View templates
- 3. User selects a template from the gallery
- 4. User customizes the template and confirms it
- 5. User is redirected back to the product page so he can choose options such as Quantity, and the rest of additional configuration that your product requires.
- 6. User can now add the product to the cart

## 2. INSTALLATION

This package contains:

- The edocbuilder module.
- The heavyproductextra module that adds extra fields that will allow you to specify quantity ranges for every product.
- The **override** folder that overrides some of the original Prestashop functionality.
- The themes folder that contains modifications that need to be done to the theme that are not included in the module.

Since we are going to add multiple modules and a couple of more files to Prestashop the installation will be done vía FTP.

So please start following the next steps:

- 1. Install Prestashop. It is recommended to install version 1.6, it may work also with previous versions but additional visual changes might be required.
- 2. Install / Create the definitive theme that you're going to use with the shop.
  - Since we want the module to be integrated as most possible into our design and we might do manual modifications, we should first decide and install the theme because changing the theme later will require us to create the modifications again.
- 3. Upload modules and overrides files:
  - o Upload modules/edocbuilder
  - o Upload modules/heavyproductextra
  - o Upload override/classes/Meta.php
  - o Upload override/classes/Product.php
  - o Upload override/controllers/front/CartController.php
- 4. Upload the theme files corresponding to your Prestashop version. You will find two folders 1.6.0.11 and 1.6.0.9. We will use the files from the newest: /themes/1.6.0.11/
  - o Upload default-bootstrap/js/product.js

- o Upload default-bootstrap/modules/edocbuilder
- o Upload default-bootstrap/modules/heavyproductextra
- o Upload default-bootstrap/product-list.tpl
- o Upload default-bootstrap/product.tpl
- o Upload default-bootstrap/shopping-cart.tpl
- 5. Delete the following file from your Prestashop installation:

#### cache/class\_index.php

This is required so Prestashop will rebuild the classes cache with the ones provided in the override folder.

- 6. Next go to Backoffice Modules » Modules and install the modules:
  - Search for "Product Extra Fields" and install it.
  - o Search for "eDocBuilder" and install it.
    - After installation, click the "Configure" link that now appears.
    - You will now configure the module with your eDocBuilder credentials:

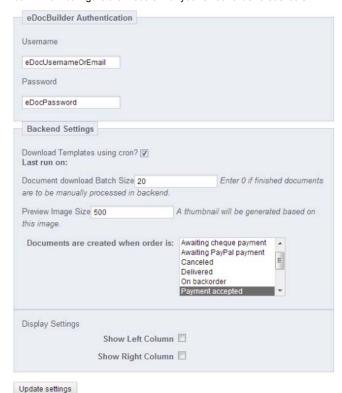

- Enter your user name (or email) and password used to access eDocBuilder
- Check the "Download Templates using cron" option unless you do not want to update Prestashop with information about new templates you have created.
- The Document download Batch size indicates how many orders should be retrieved at a single time when processing. Keep this number as low as possible. Set the number to 0 to prevent Prestashop from requesting eDocBuilder to generate any PDF files.
- the Preview Image Size determines how large the image will be used for the cart and admin pages.
- For the "Documents are Created when order is" section, indicate what job status should trigger the creation and download of the final pdf file. Since your eDocBuilder plan may include a charge for each pdf generation, you should probably keep the default settings, which only generate the pdf when the customer has paid.
- For the display settings, it is recommended that you leave both unchecked to allow enough room for the eDocBuilder designer to appear.
- When finished, be sure to click the "Update Settings" button.
- Prestashop needs to be configured to perform the finished PDF downloads. To do this, a cron job must be configured to load the url: /modules/edocbuilder/edocbuilder\_cron.php periodically. There are a variety of ways to do this. Most hosting providers provide a cron service that you can configure.

An example cron job syntax to run it every 5 minutes would be:

#### \*/5 \* \* \* \* wget http://your-shop-domain.com/modules/edocbuilder/edocbuilder cron.php

Notes: Don't forget to change your-shop-domain.com with the actuall address of your shop. If your hosting provider does not support wget, then lynx or curl may be available. Contact your hosting provider for more details.

- To download the templates available in EDOC and to assign them to a product you must do it manually by going to Backoffice » Catalogue
   » Products, selecting a product and clicking Edit.
  - When editing a product you will find two more tabs at the bottom, eDocBuilder Manager and Product Extra Fields:
  - eDocBuilder Manager Tab:

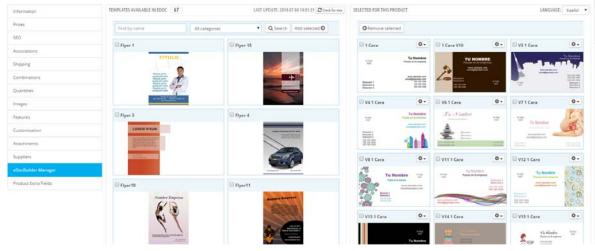

This tab provides the following functionality:

- On the left panel:
  - This panel shows all the templates available
  - On the right side there's the button to "Check for new" that will connect to edoc and download the latest templates
  - On the menu bar, you can search by name or category, or you can Add to the product the Selected templates
- On the right panel:
  - This panel shows the templates selected for this product
  - At the top right you can change the language

    Note: In case you have a multilingual website, for every language you will have to select the templates you want to show.
  - From the menu bar you can "Remove" the selected templates from this Product
  - The little configuration icon next to every selected template opens a dropdown menu that allows you to change the current picture or to delete it.

Note: If you delete a picture, the next time you will click "Check for new" it will restore the original preview.

■ The Product Extra Fields Tab allows you to specify the range of quantities that the user can choose when ordering the product:

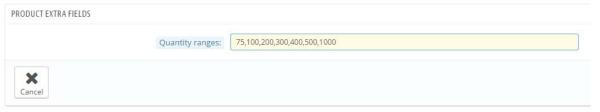

- When an order has been placed, you may retrieve the PDF file that eDocBuilder generates from the order administration area. Go to Orders and click to view the order. Towards the bottom you will see an eDocBuilder section.
  - If the Status says "Pending", there are a few possible reasons for this. The first is that the Payment Status (set in top left of order page) is not configured to generate the eDocBuilder PDF (see module configuration to see what payment statuses will allow the PDF to be generated). The second reason is that the cron job has not yet run.

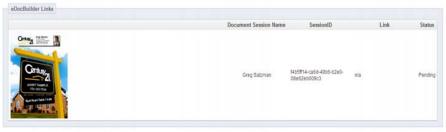

■ If the Status says "Processed" the you may click the "Download" link to retrieve the PDF file.

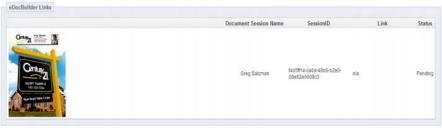

7. Now, depending on your situation, if you are working with the **default-bootstrap** theme, you're ready to go! But if you have installed a different theme, you must get your hands on coding to customize your own theme.

## 3. CUSTOMIZING YOUR OWN THEME

So if you have choosen a different theme you need to modify a couple of .tpl files in order to keep your new design look and feel while at the same time to be able to add all the edoc functionality.

### THEME FILES

| Path                                                | Description                                                      |
|-----------------------------------------------------|------------------------------------------------------------------|
| themes/ <your-theme>/js/product.js</your-theme>     | The javascript file responsible for interactions on product page |
| themes/ <your-theme>/product-list.tpl</your-theme>  | The tpl file that displays the product list                      |
| themes/ <your-theme>/product.tpl</your-theme>       | The product page                                                 |
| themes/ <your-theme>/shopping-cart.tpl</your-theme> | The shopping cart page                                           |

### How to modify:

- For every file in the list above you must open and compare the files provided in the theme from edoc plugin zip file with the files of your original custom
- All the changes made to the theme files have been marked with a Smarty comment containing "EDOC:" text.
- So this way you can easily detect all changes by searching that text string in every file.
- Then you must migrate those changes to your custom theme's files one by one.

### **MODULE FILES**

| Path                                                    | Description                                                    |
|---------------------------------------------------------|----------------------------------------------------------------|
| modules/edocbuilder/views/templates/front/edoc.css      | CSS styles for the page where the interactive editor is loaded |
| modules/edocbuilder/views/templates/front/edoc.tpl      | The page where the interactive editor is loaded                |
| modules/edocbuilder/views/templates/front/templates.css | CSS styles for the templates list page                         |
| modules/edocbuilder/views/templates/front/templates.tpl | The templates list page                                        |

How to modify: Simply open the files and adjust them as you wish to visually match your theme design.

## 4. SUPPORT

If you have issues integrating the EDOC functionality into your Prestashop store you can contact your EDOC Supplier. Thanks for reading and enjoy!

## 5. CHANGELOG

- 19 March 2015
  - o Created theme files for Prestashop 1.6.0.11
  - $\circ\,$  Fixed small issue where database prefix in a SQL query was hardcoded
  - o Update docs for installation and for customizing own theme